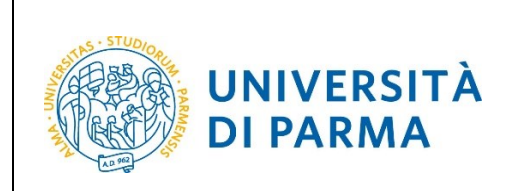

ESSE3

## **ESSE3**

# **GUIDA ALL'ISCRIZIONE ON-LINE AL CONCORSO DI AMMISSIONE PER IL CORSO TRIENNALE IN**

## **COSTRUZIONI, INFRASTRUTTURE E TERRITORIO**

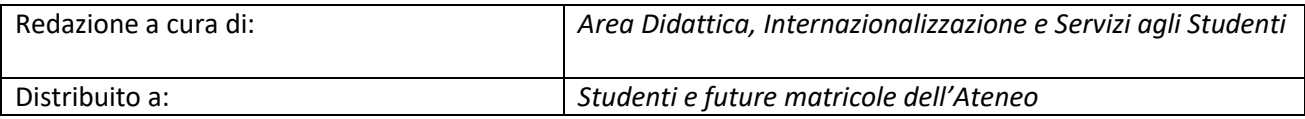

Università di Parma  $\vert$  Documento: S3 Iscrizione concorso  $\vert$  Pagina 1 di 17

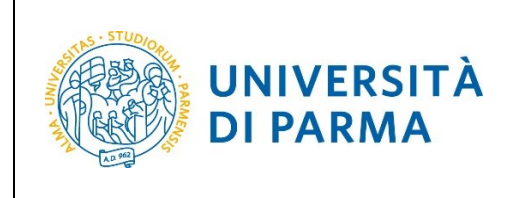

## **Iscrizione al concorso di ammissione**

Per l'ammissione al corso di studio in **Costruzioni, Infrastrutture e Territorio**, per il quale è previsto un numero massimo di 60 studenti (di cui 10 extracomunitari), sono previste due distinte procedure esplicitate nel Bando di ammissione.

Si ricorda che il superamento del TOLC-LP è obbligatorio solo per la prima procedura, mentre per la seconda procedura – basata sull'ordine cronologico di prenotazione con valorizzazione del merito mediante il voto di maturità – è facoltativo e serve soltanto per non avere nessun obbligo formativo aggiuntivo (OFA, vedi Art. 11 del Bando di Ammissione).

La seconda procedura verrà attivata soltanto qualora rimangano posti disponibili dalla prima procedura.

Pertanto, se si effettua l'iscrizione utilizzando la seconda procedura tutte le parti riportate nella seguente guida inerenti al TOLC sono facoltative.

Puoi procedere ad iscriverti al concorso di ammissione per il corso di studio in **Costruzioni, Infrastrutture e Territorio** solo quando sarai in possesso di tutti i requisiti richiesti dal Bando di Ammissione. Se, ad esempio, non hai ancora sostenuto il TOLC non potrai completare la procedura d'iscrizione secondo la prima procedura.

Per iscriverti al concorso di ammissione per il corso di studio in **Costruzioni, Infrastrutture e Territorio**, collegati alla seguente pagina[: http://unipr.esse3.cineca.it](http://unipr.esse3.cineca.it/)

Premi **Registrati/Accedi** e inserisci o le credenziali di Ateneo (ottenute in fase di registrazione) oppure utilizza SPID, per accedere alla tua **AREA RISERVATA**.

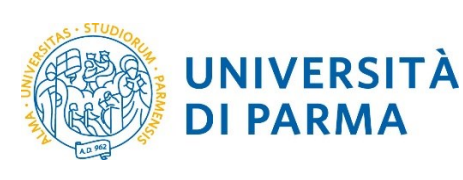

### GUIDA ALL'ISCRIZIONE ON-LINE AL CONCORSO DI AMMISSIONE PER IL CORSO TRIENNALE IN COSTRUZIONI, INFRASTRUTTURE E TERRITORIO

## **UNIVERSITÀ DI PARMA**

#### Area Riservata

Per registrarti e/o accedere all'area riservata apri il menù a tendina attivabile dall'icona **hamburger** (composta da tre linee orizzontali) *in alto a destra* e scegli la vol<mark>e Registrati/Accedi</mark>

#### REGOLARITA' PAGAMENTI

Ricordiamo che occorre essere in regola con il pagamento delle tasse universitarie secondo le scadenze previste per poter effettuare qualsiasi atto relativo alla propria carriera, quali per esempio iscriz Nella pagina personale di ESSE3 è possibile verificare la regolarità dei propri pagamenti, aggiornata in tempo reale, o effettuare il pagamento utilizzando il sistema PagoPA. Per informazioni è possibile SMARRIMENTO USERNAME O PASSWORD Recupero username Recupero password PRESENTAZIONE DEI PIANI DI STUDIO I periodi di presentazione dei piani di studi on line sono differenti da corso. Si consiglia pertanto di consultare i siti dei relativi Dipartimenti o di informarsi presso le Segreterie Studenti di compe QUESTIONARI DI VALUTAZIONE DELLA DIDATTICA Gli studenti in corso sono chiamati a compilare i guestionari di valutazione della didattica degli insegnamenti previsti nel proprio libretto per l'anno corrente. **ISCRIZIONE AGLI ESAMI** E' possibile iscriversi agli esami di profitto esclusivamente mediante questo sistema. Per consultare le date di tutti gli esami di un dato Dipartimento, corso di laurea o insegnamento clicca sul link a sini ATTENZIONE: per iscriverti ad un esame devi effettuare il login al sistema; una volta collegato potrai vedere le prove d'esame dei soli insegnamenti presenti nel tuo libretto elettronico. **VERBALIZZAZIONE ELETTRONICA** Informazioni sulla verbalizzazione elettronica.

#### FAQ: FREQUENTLY ASKED QUESTIONS

Risposte alle domande più frequenti.

#### **DIRITTO ALLO STUDIO**

Se si ritiene di essere nelle condizioni di richiedere un beneficio relativo alle tasse studentesche, occorre consultare preliminarmente il sito di ER.GO Azienda Regionale per il Diritto agli Studi Superiori

Nella sezione **SEGRETERIA** clicca sulla voce **concorsi ammissione/corsi accesso cronologico**.

**UNIVERSITÀ DI PARMA** 

Servizi online  $\Rightarrow \equiv$ 

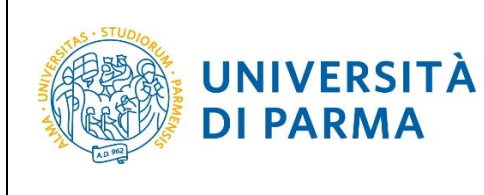

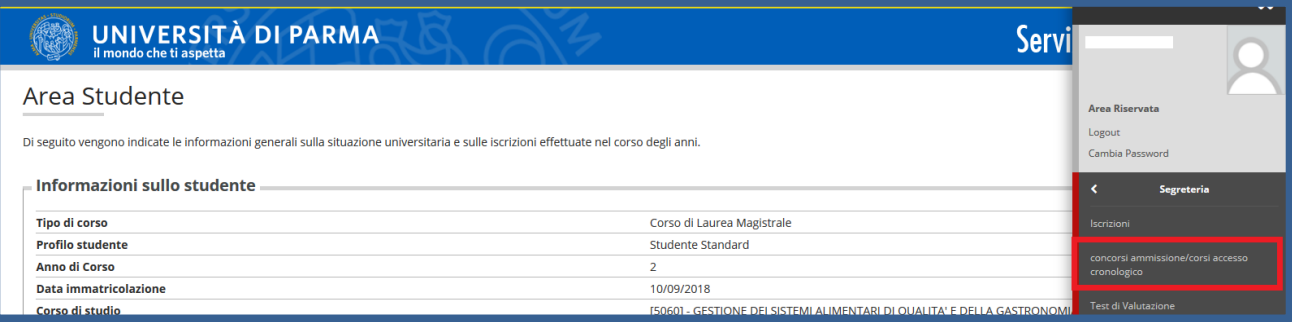

Nella pagina che si apre, clicca **Concorsi di ammissione - Corsi ad accesso cronologico** per iniziare la procedura di iscrizione al concorso.

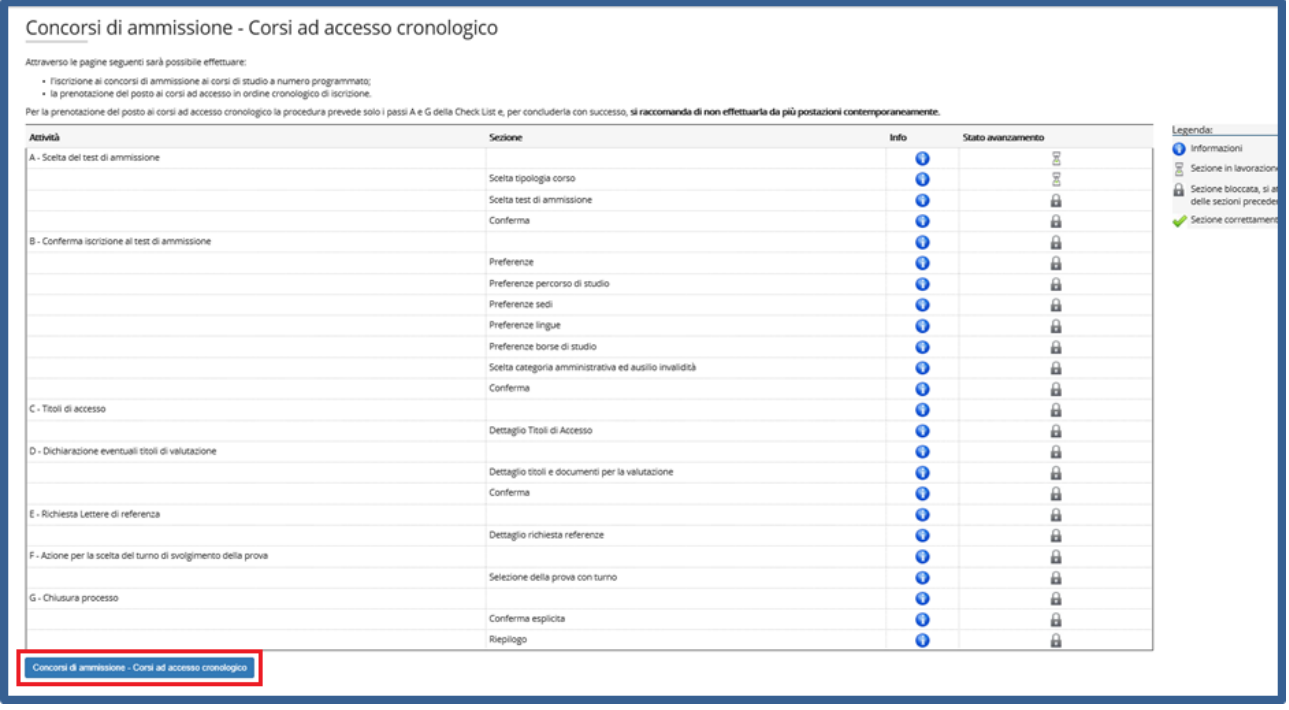

Per prima cosa, scegli la tipologia **Corso di Laurea**.

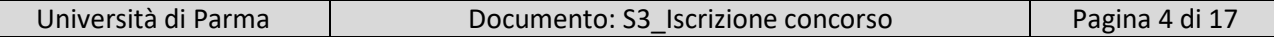

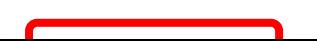

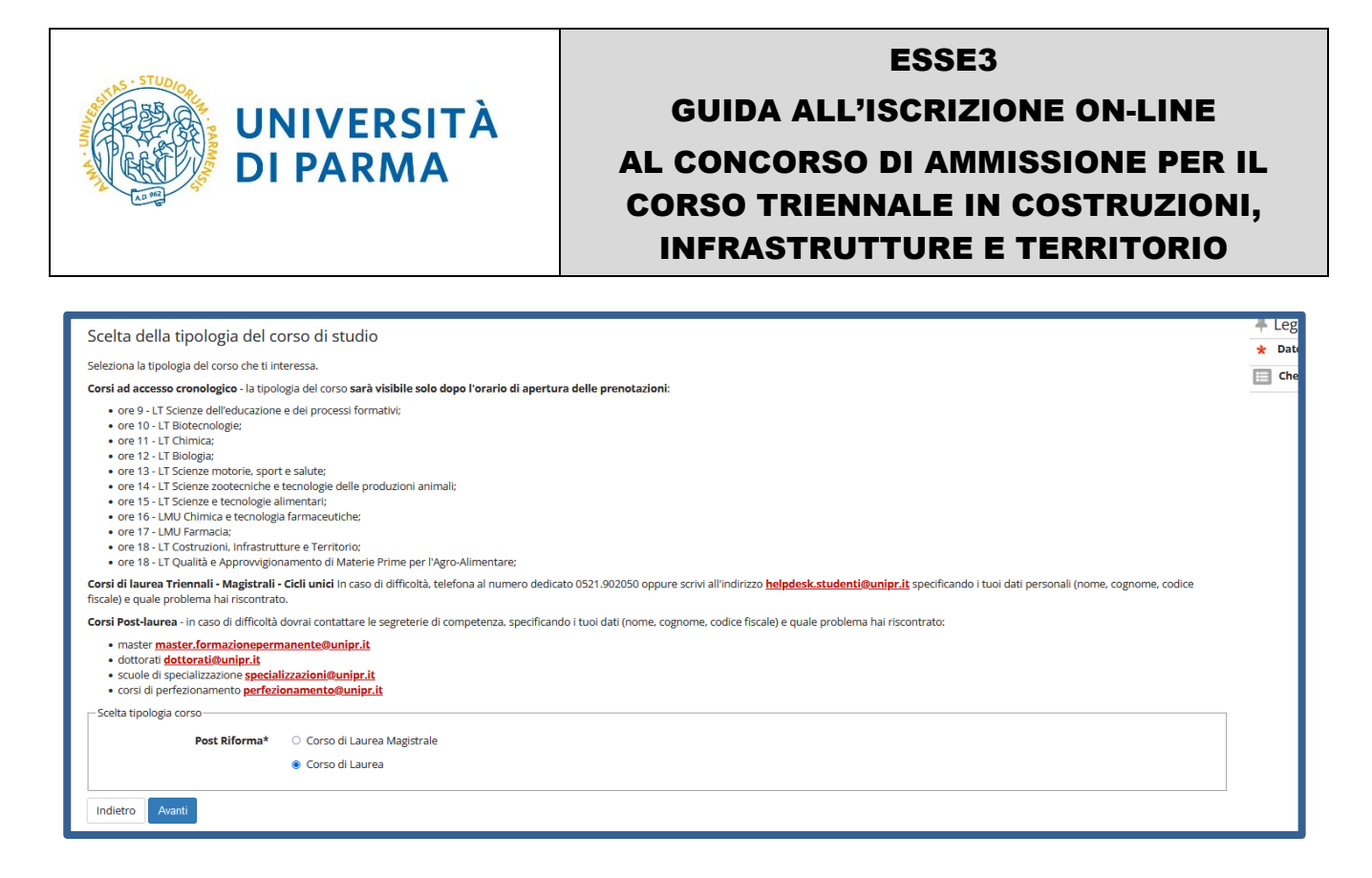

Successivamente, seleziona il **Concorso di ammissione/Corso di Studio** al quale intendi iscriverti, ossia quello di Costruzioni, Infrastrutture e Territorio.

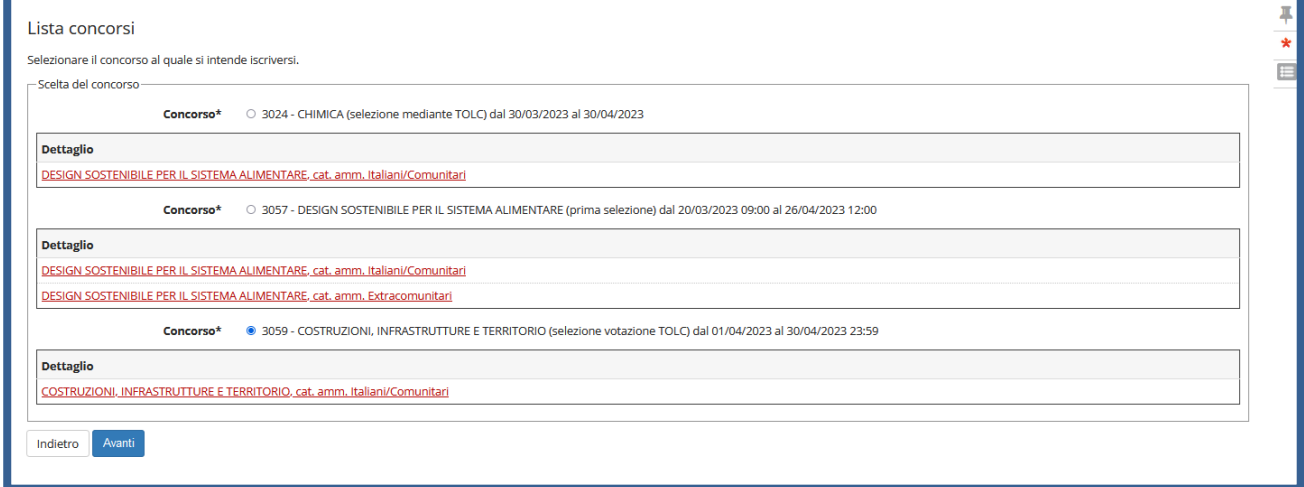

**Conferma** la tua scelta e prosegui.

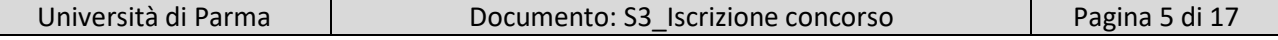

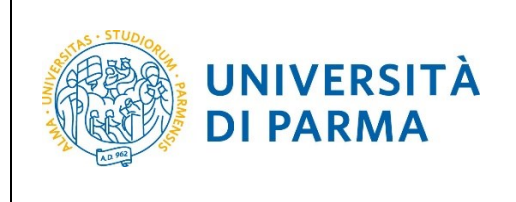

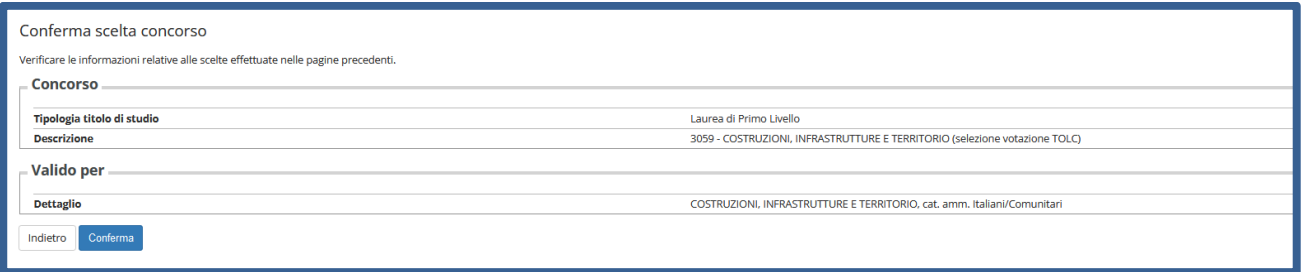

Seleziona la tua categoria amministrativa e, poiché il concorso per **Costruzioni, Infrastrutture e Territorio** prevede il TOLC su altra piattaforma, lascia nella richiesta dell'ausilio la spunta su '**No'**.

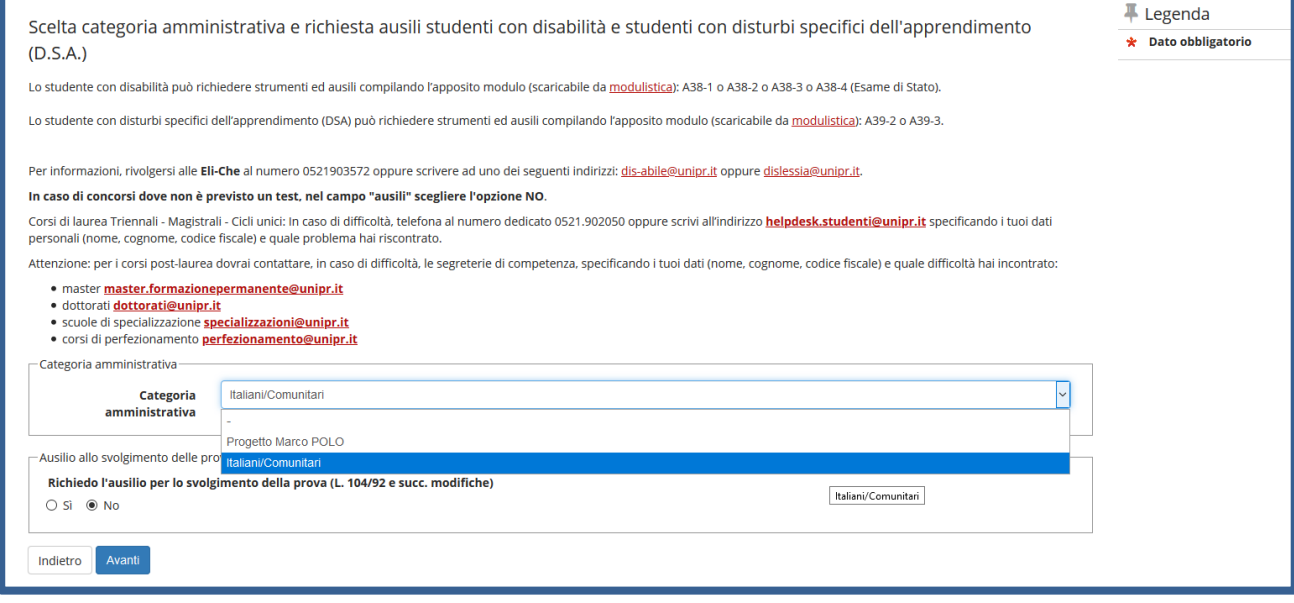

**Conferma** la tua scelta e prosegui.

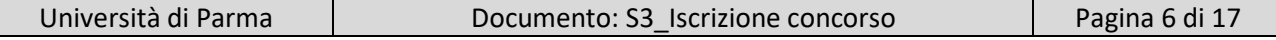

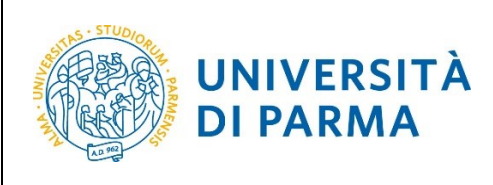

## GUIDA ALL'ISCRIZIONE ON-LINE AL CONCORSO DI AMMISSIONE PER IL CORSO TRIENNALE IN COSTRUZIONI, INFRASTRUTTURE E TERRITORIO

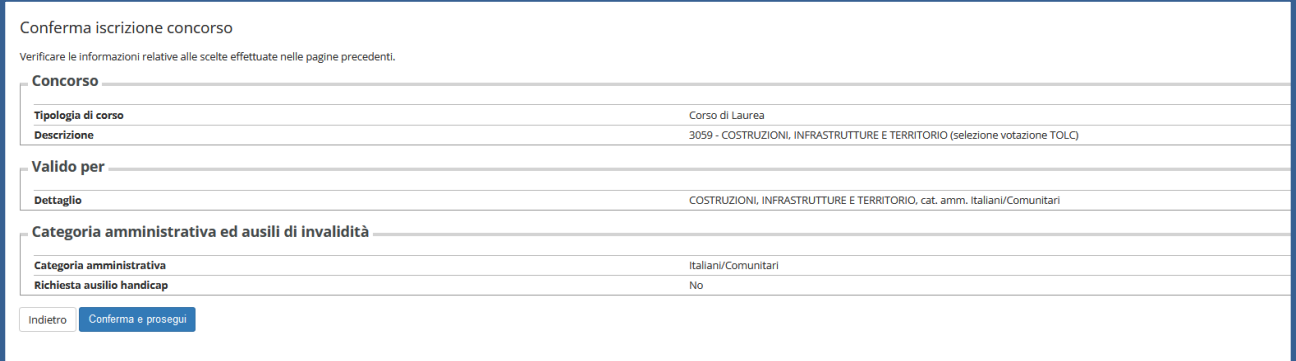

#### A questo punto, inserisci i dati del **Titolo di Studio Superiore.**

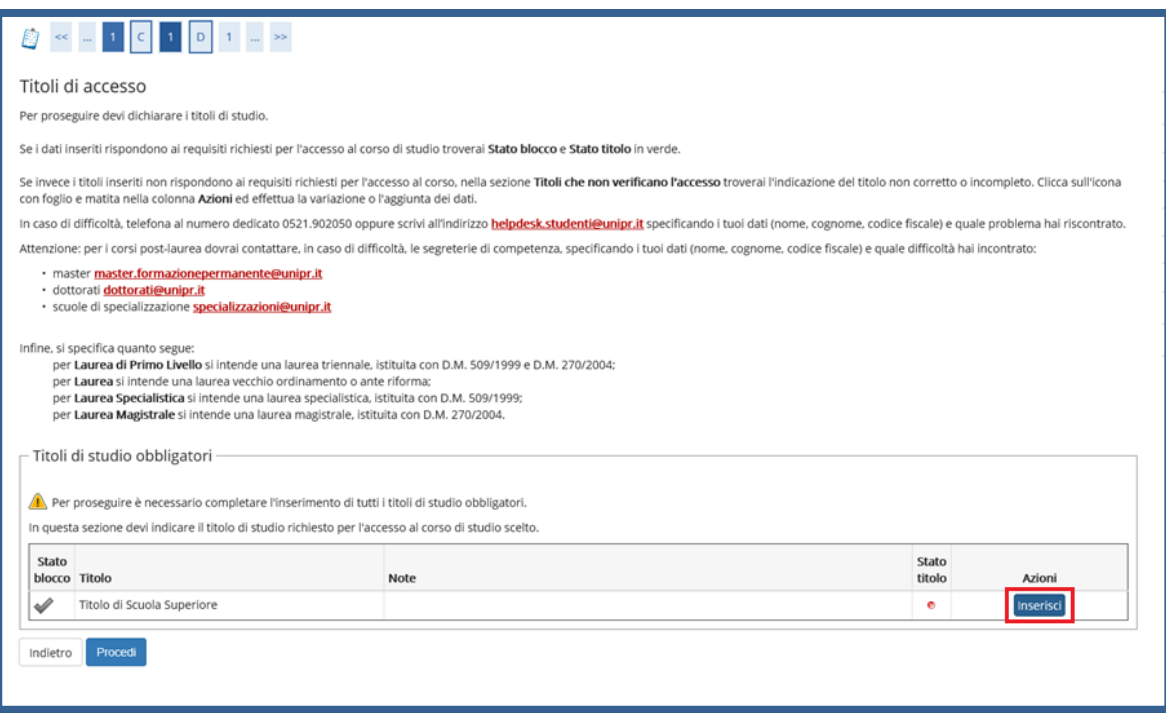

#### Ti comparirà la seguente schermata in cui dovrai specificare **dove hai conseguito il titolo**.

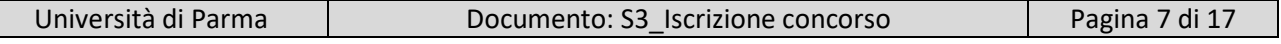

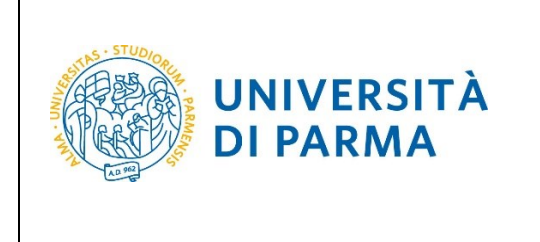

Dopo aver spuntato i dati richiesti, **Procedi**.

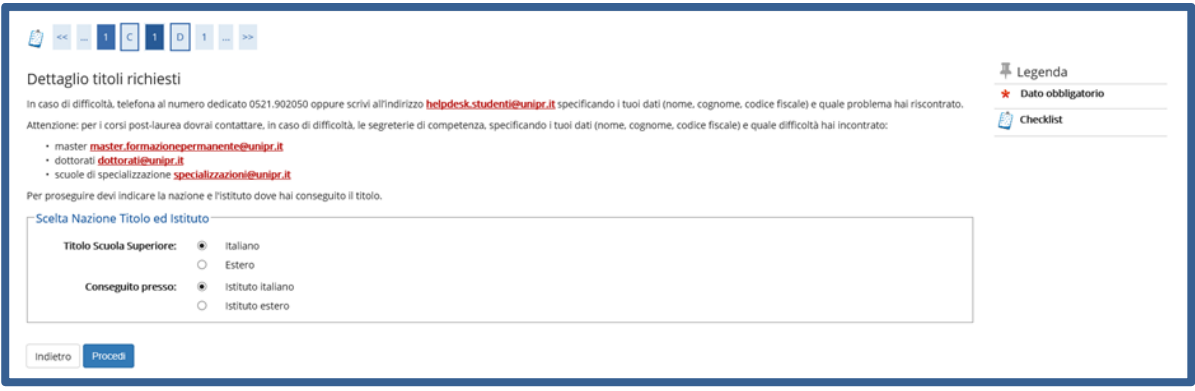

**Se hai conseguito il titolo all'estero**, ti verrà chiesto di inserire manualmente il nome del tuo istituto e i dati ad esso connessi.

**Se hai conseguito un titolo in Italia** invece, dovrai specificare l'istituto in cui hai conseguito il titolo tra quelli presenti in elenco, effettuando una **ricerca**.

Il sistema contiene tutti gli istituti di tutti i comuni italiani. Per facilitare la ricerca restringi l'ambito, indicando la **provincia** e il **comune** dell'istituto.

Dopo avere impostato i filtri di ricerca, premi **Cerca istituto.**

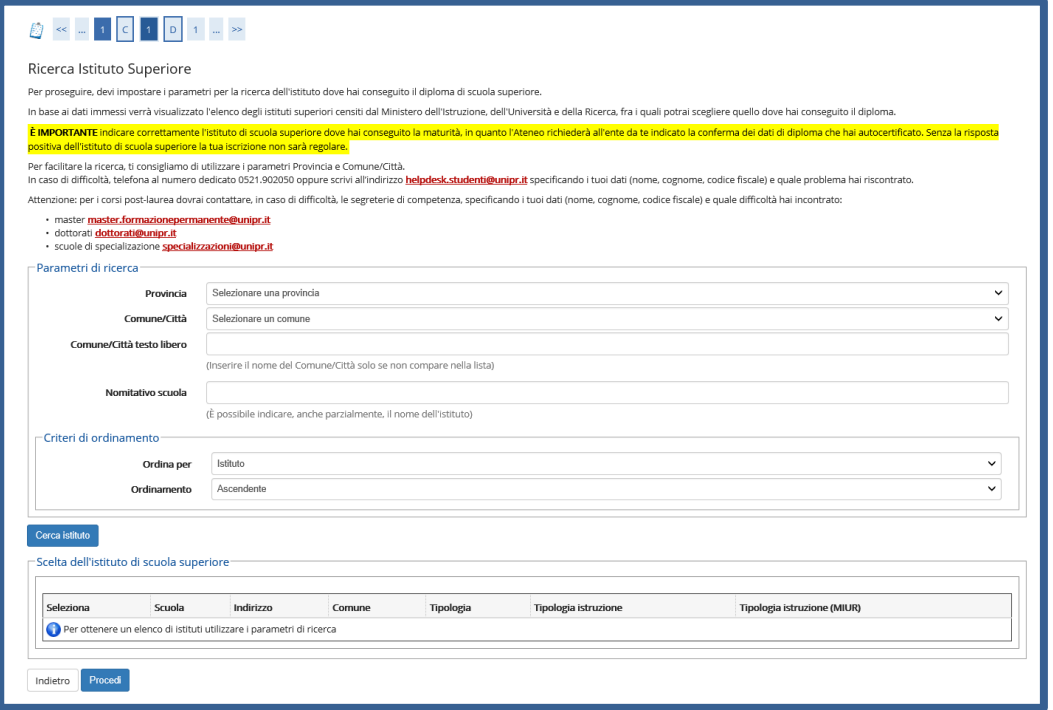

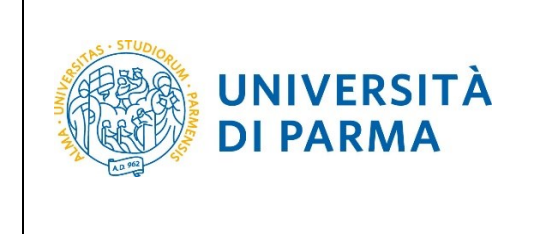

Ti verrà mostrato l'elenco degli istituti della provincia e del comune selezionati. Seleziona, quindi, il tuo istituto. Dopo aver spuntato la voce del tuo istituto, clicca su **Procedi**.

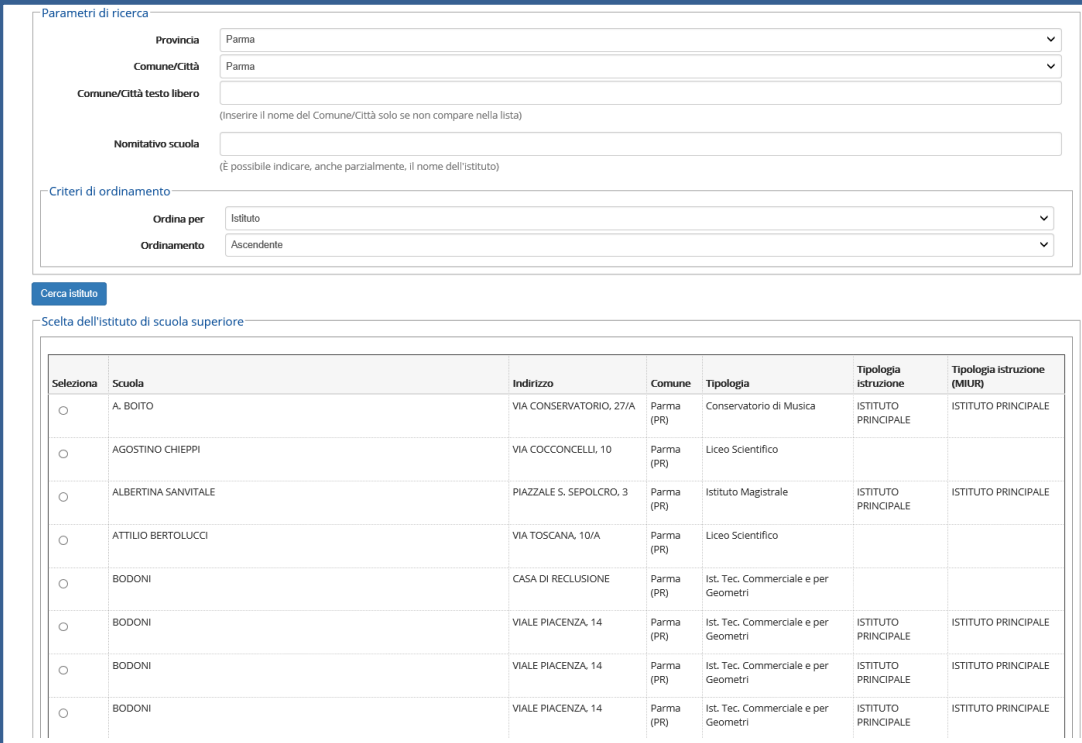

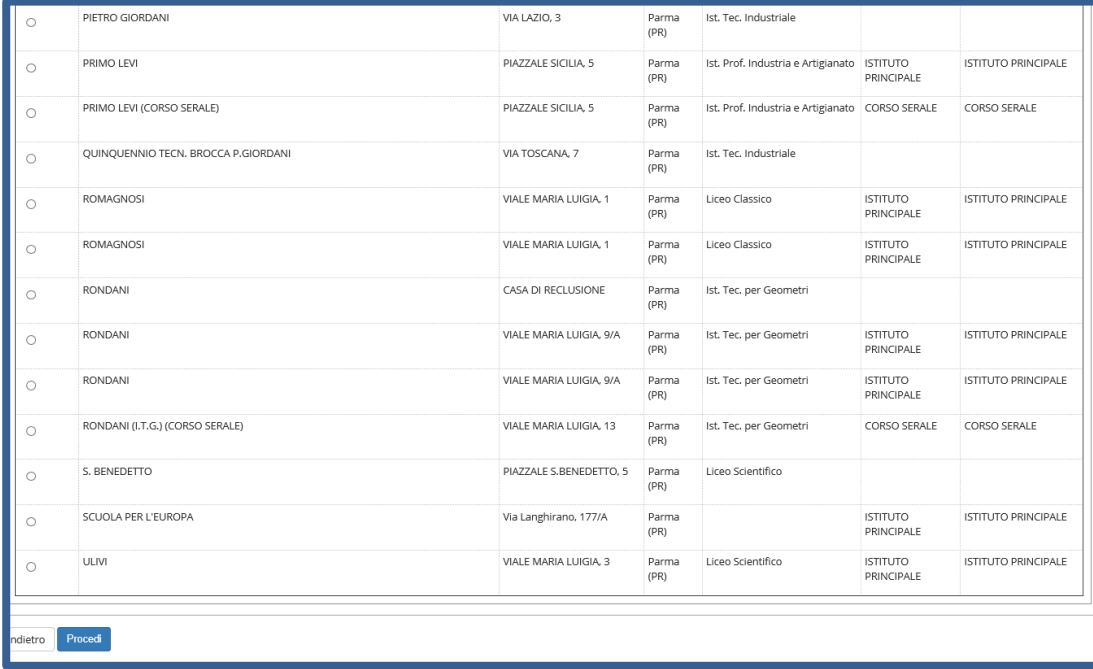

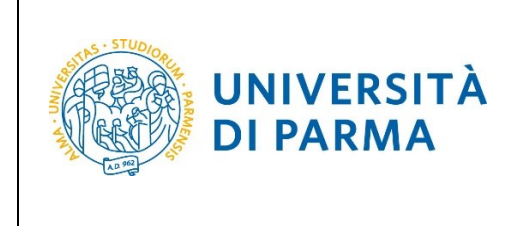

Se non sei ancora in possesso del titolo, seleziona **'non ancora conseguito'**, scegli il tipo di maturità, inserisci l'anno di conseguimento e clicca su Procedi.

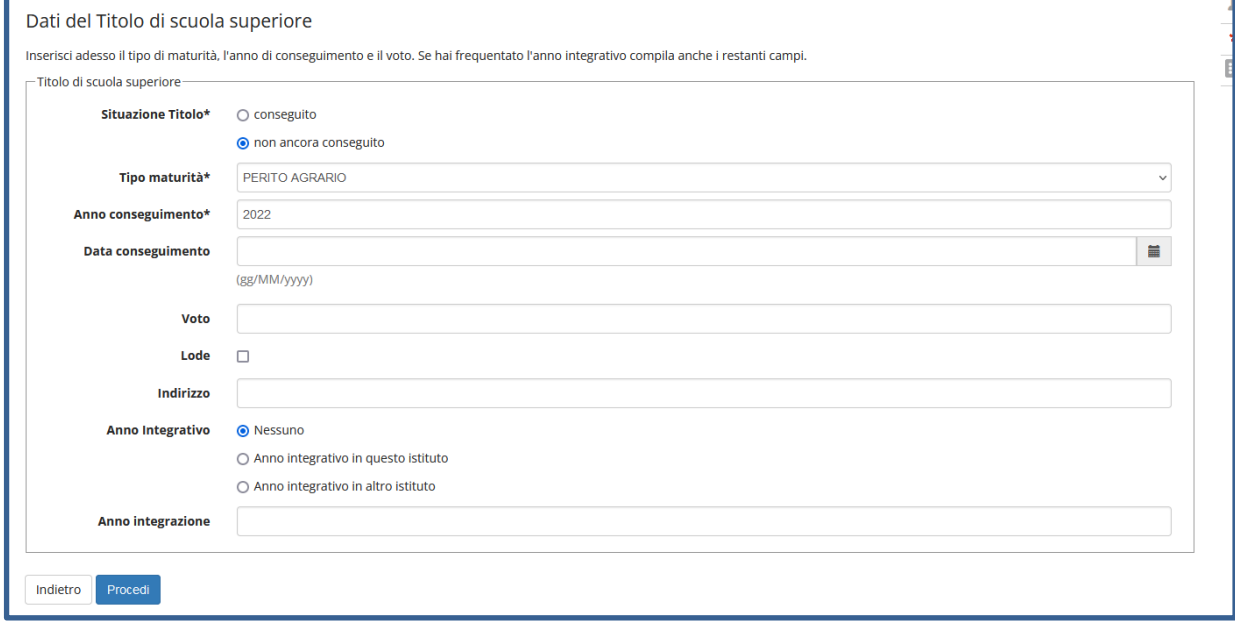

Se sei già in possesso del titolo, seleziona **'conseguito'**, scegli il tipo di maturità, inserisci anno di conseguimento, data di conseguimento, voto (quando inserisci il voto non indicare la base ma solo il numeratore (es. se hai preso 85, nella casella corrispondente indica 85 e non 85/100) e clicca Procedi.

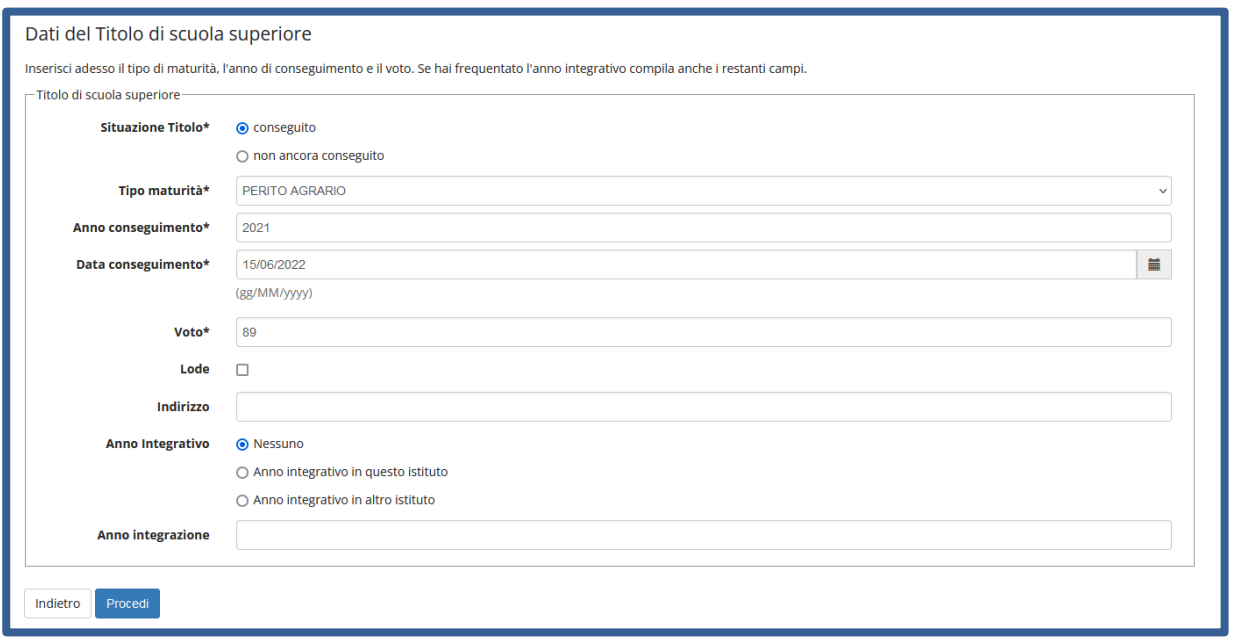

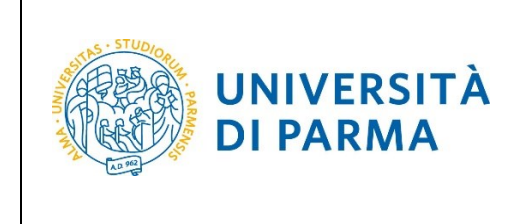

L'inserimento delle informazioni sul titolo di studio superiore è ora completato e, a fianco del titolo dichiarato, sarà mostrato il simbolo

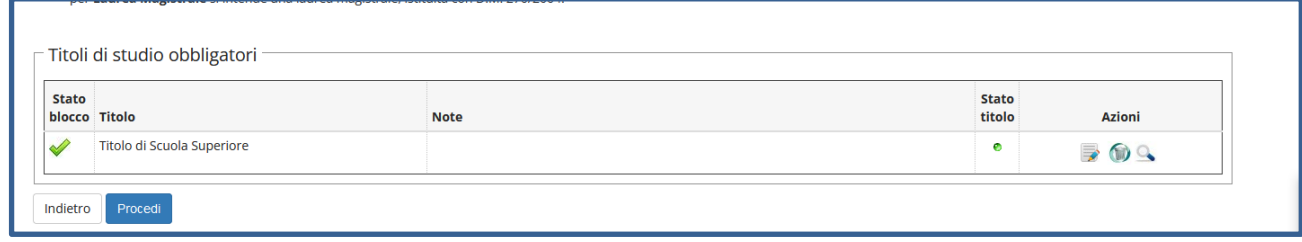

Nella pagina successiva, dovrai inserire i seguenti allegati/documenti:

**- documento di identità (fronte/retro)**;

#### **- Attestato TOLC**

Alla domanda **'**Vuoi allegare altri documenti e/o titoli alla domanda di ammissione' seleziona 'Sì' per procedere all'inserimento di ciascun allegato.

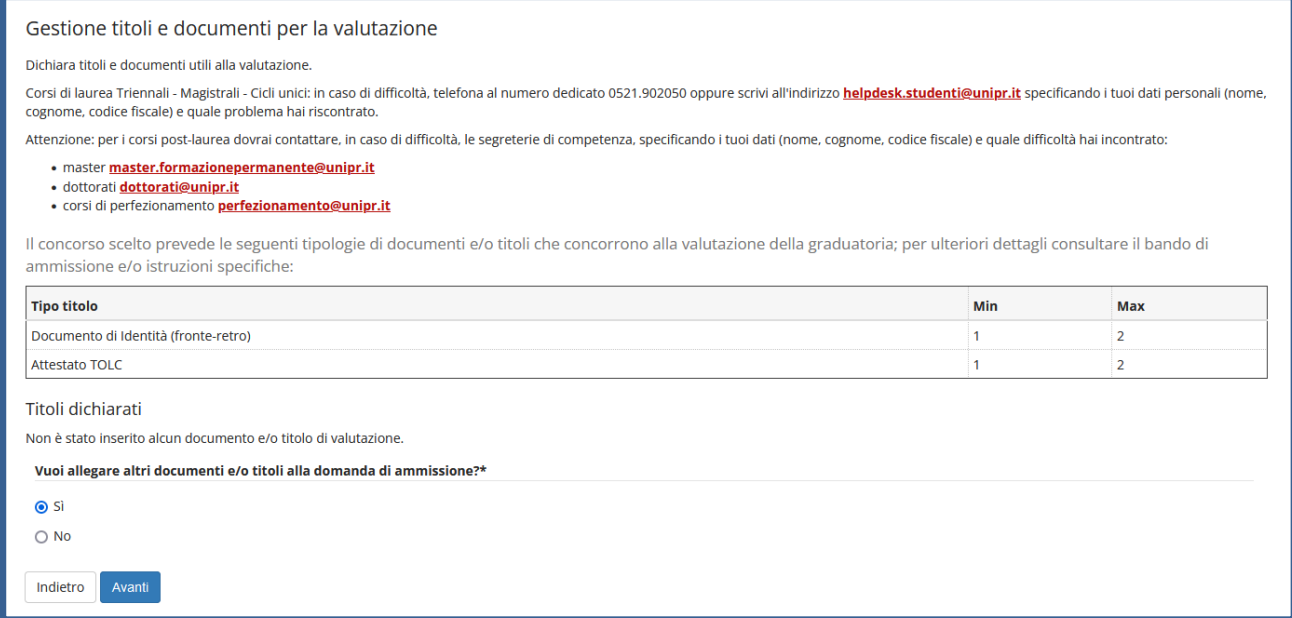

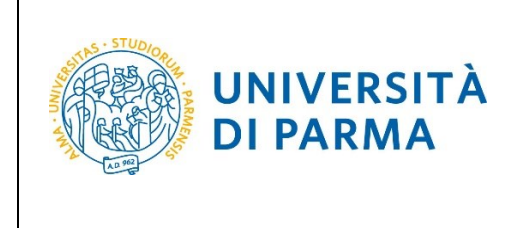

Nella pagina che si apre seleziona la tipologia, inserisci il titolo, l'allegato e poi clicca Avanti.

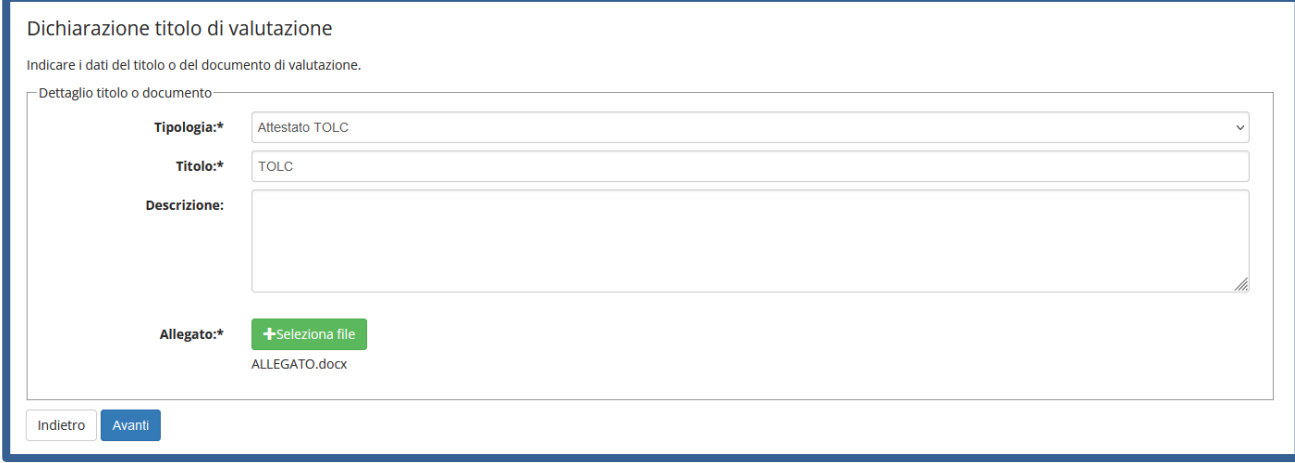

Ritornerai nella pagina di Gestione titoli, in cui vedrai il dettaglio dell'allegato inserito (che potrai modificare o cancellare) e in cui potrai procedere con l'inserimento del secondo allegato, cliccando di nuovo Sì'.

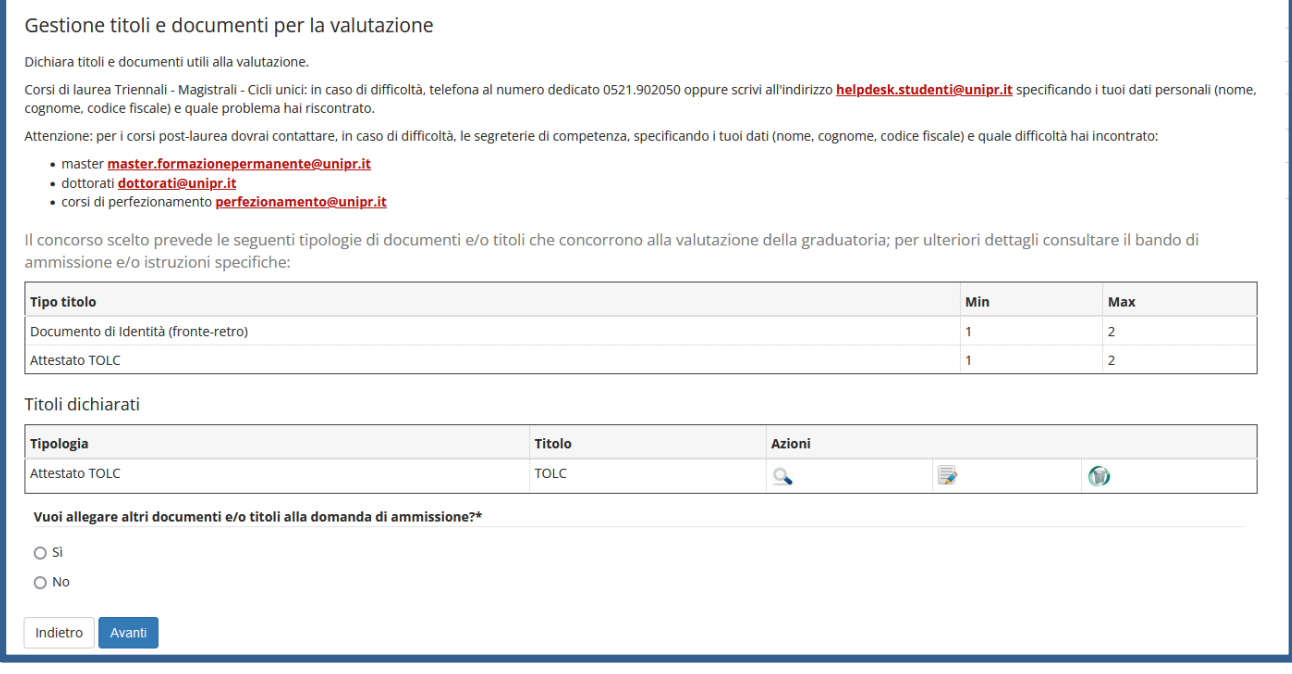

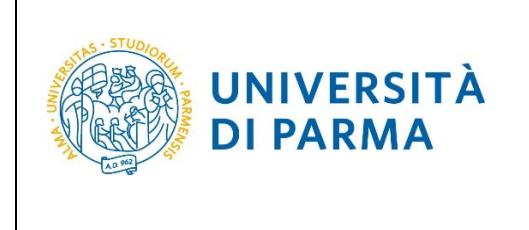

Dopo aver inserito entrambi i documenti richiesti, seleziona 'No' e poi clicca Avanti.

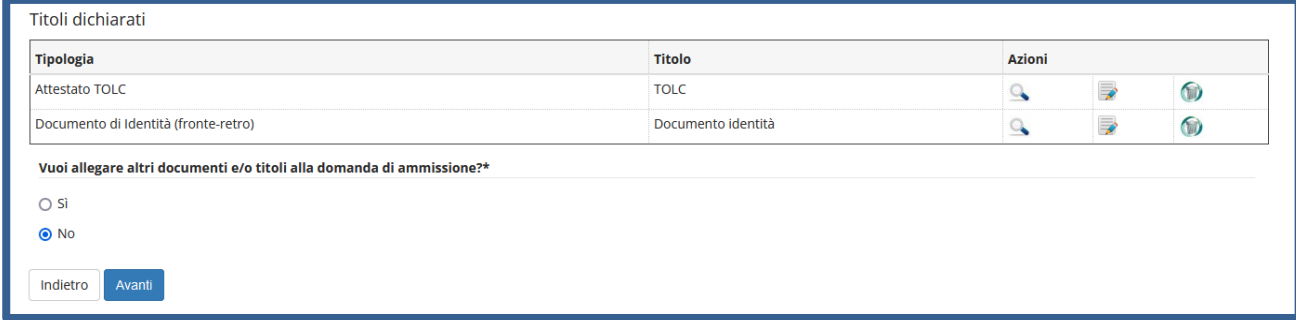

#### Clicca Avanti per confermare.

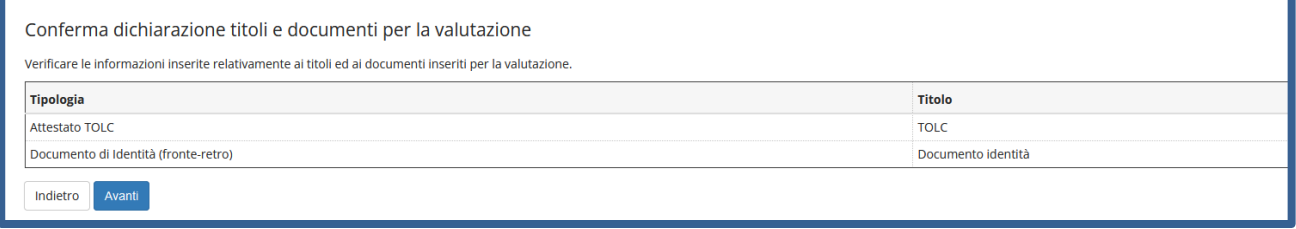

Nella pagina successiva, clicca **Compila** per compilare la scheda di raccolta dati relativa al TOLC da te sostenuto.

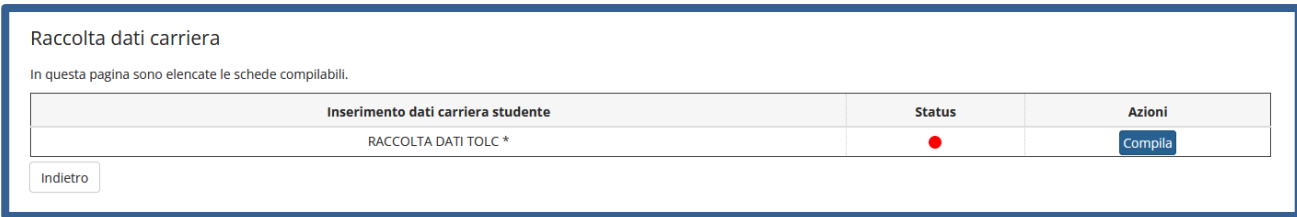

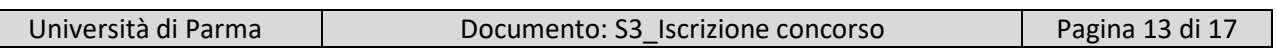

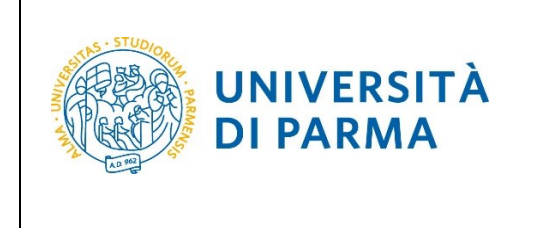

## GUIDA ALL'ISCRIZIONE ON-LINE AL CONCORSO DI AMMISSIONE PER IL CORSO TRIENNALE IN COSTRUZIONI, INFRASTRUTTURE E TERRITORIO

Nella pagina che si apre, dovrai indicare il tipo di TOLC sostenuto, la modalità di sostenimento, la data in cui hai sostenuto il TOLC, il punteggio totale, la materia valutata per l'attribuzione dell'OFA e il punteggio ottenuto in tale materia. Inseriti i dati richiesti clicca Avanti.

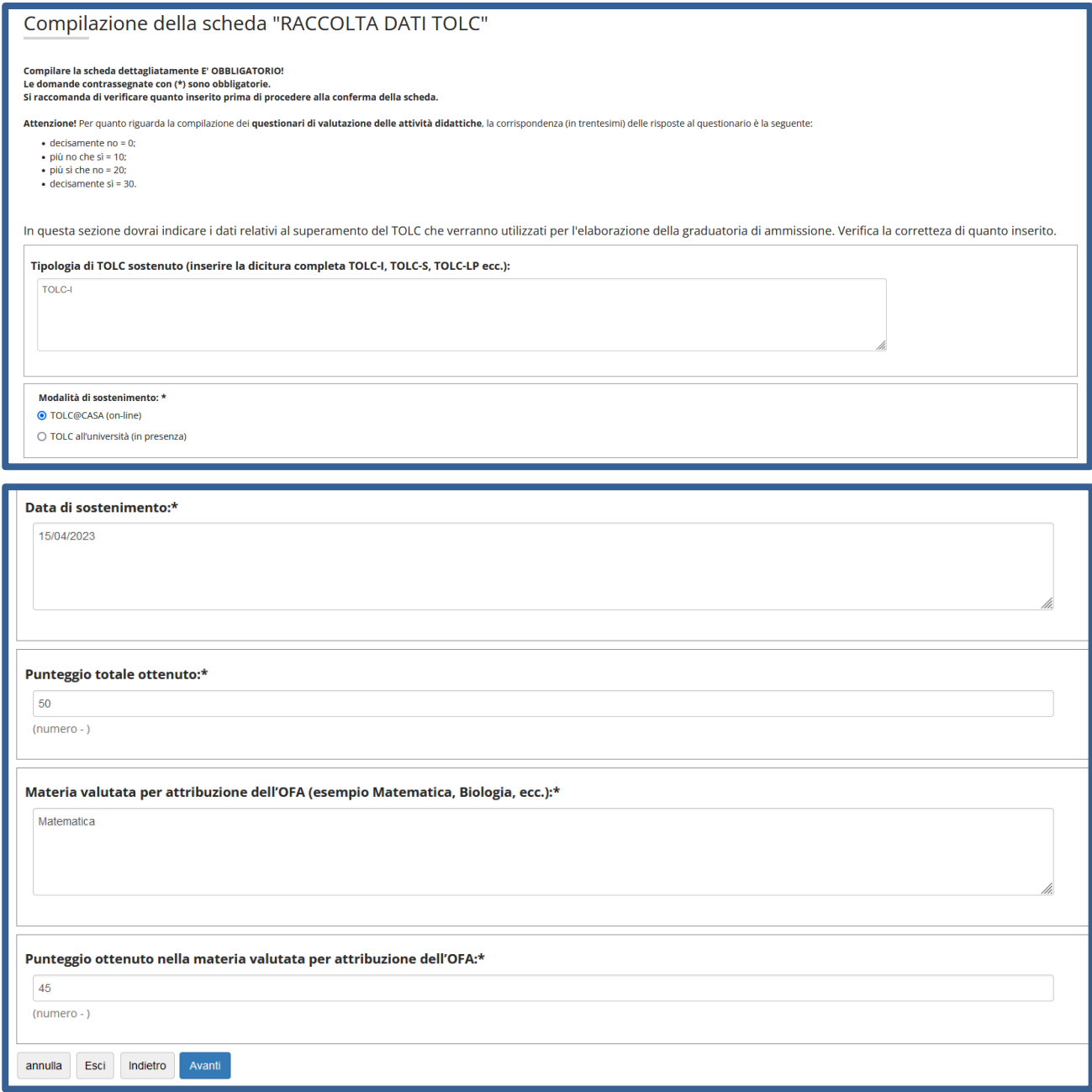

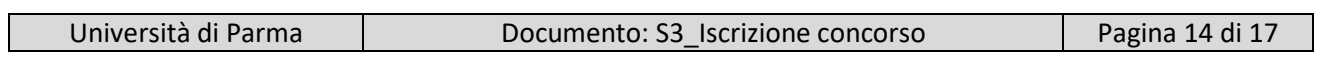

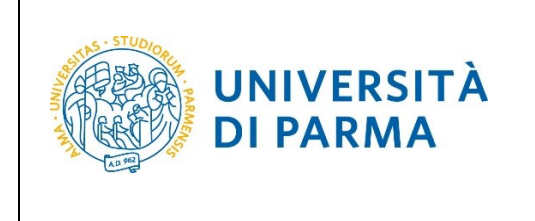

## GUIDA ALL'ISCRIZIONE ON-LINE AL CONCORSO DI AMMISSIONE PER IL CORSO TRIENNALE IN COSTRUZIONI, INFRASTRUTTURE E TERRITORIO

Nella pagina finale di riepilogo raccolta dati, dovrai **confermare** quanto inserito oppure, prima di procedere alla conferma, potrai modificare i dati, tramite l'apposito pulsante **Modifica Pagina**. **Assicurati di aver inserito correttamente tutti i dati**. Una volta **Confermato** quanto inserito, non potrai più effettuare alcuna modifica.

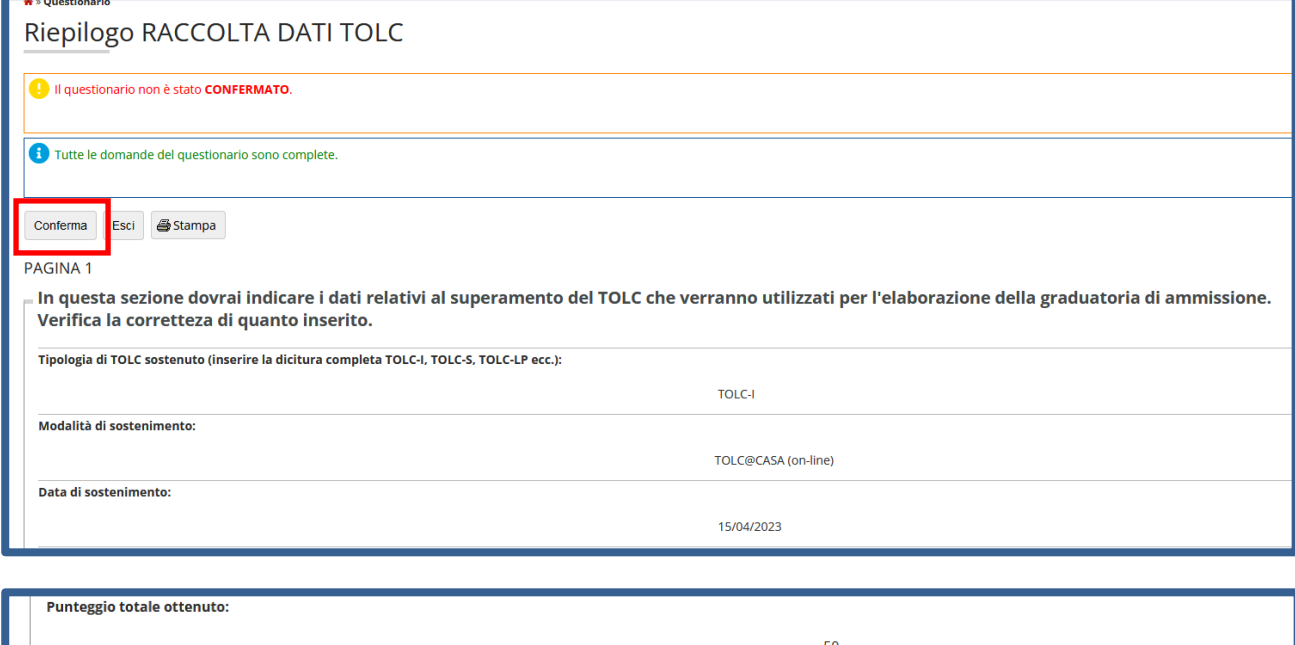

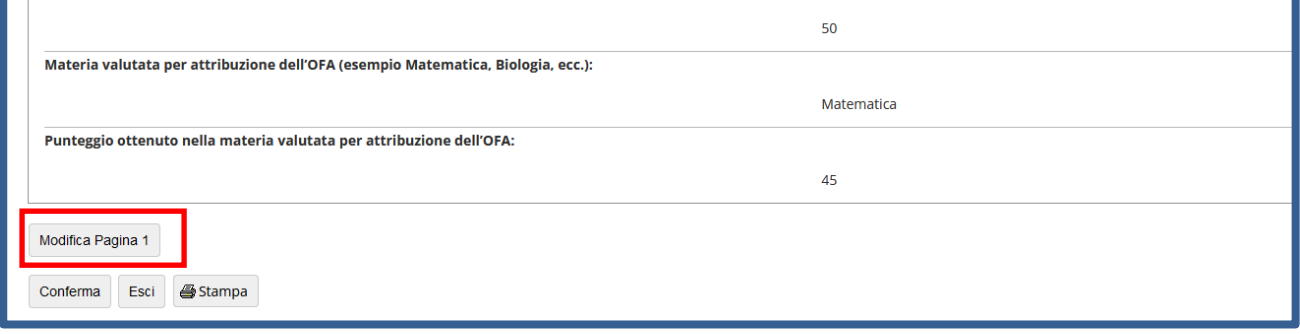

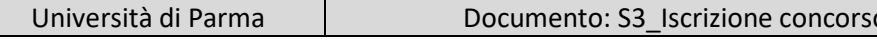

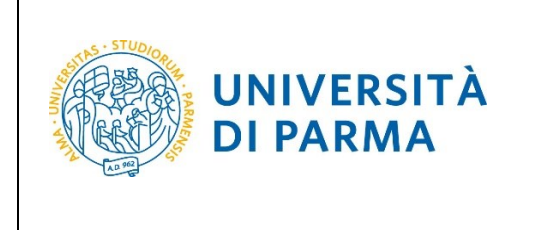

Dopo aver confermato i dati inseriti, lo stato della scheda/raccolta dati passerà a **CONFERMATO**. Quindi clicca **Esci.**

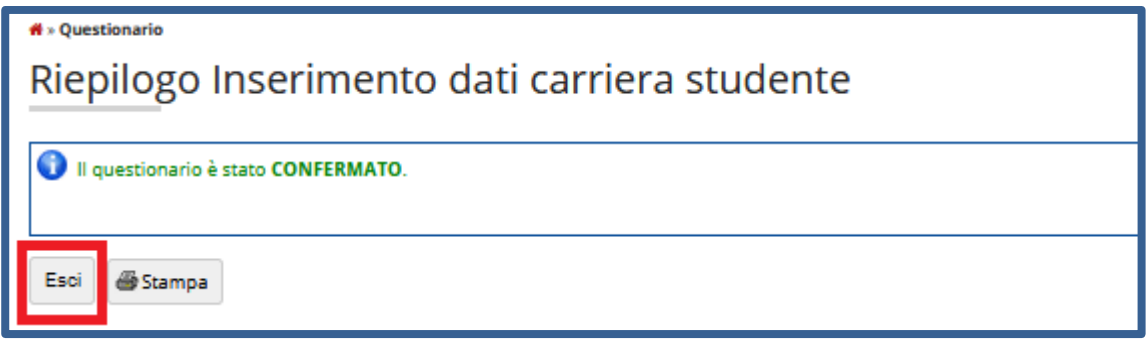

La scheda/raccolta dati relativa alla tua carriera avrà il pallino verde. Quindi clicca **Avanti.**

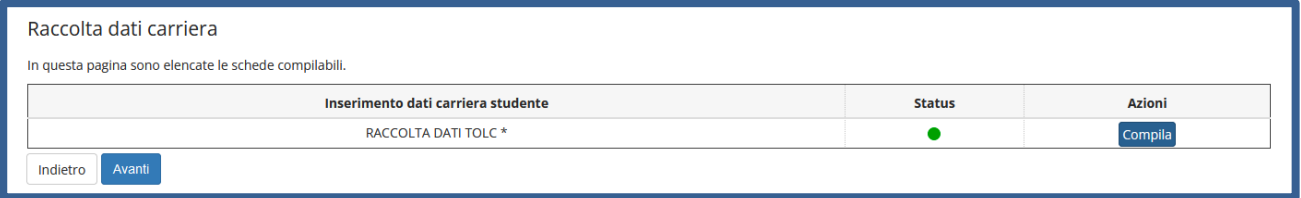

Nella pagina successiva, clicca **Conferma**.

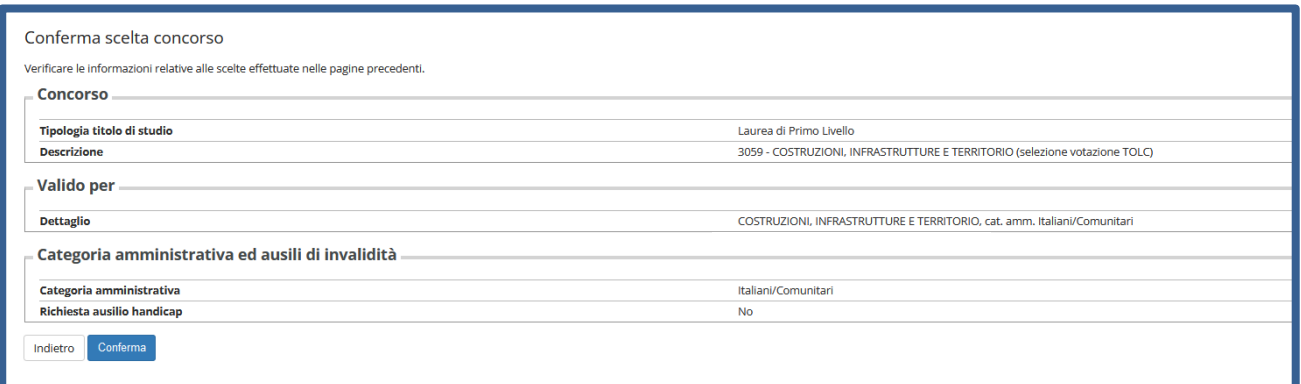

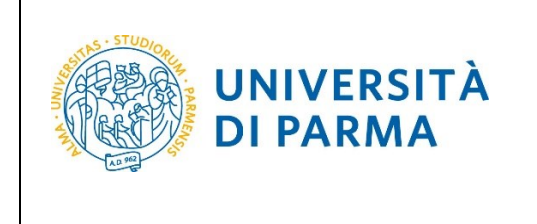

## GUIDA ALL'ISCRIZIONE ON-LINE AL CONCORSO DI AMMISSIONE PER IL CORSO TRIENNALE IN COSTRUZIONI, INFRASTRUTTURE E TERRITORIO

Al termine della procedura, comparirà una pagina di riepilogo relativa alla tua iscrizione e alla quale potrai accedere anche successivamente, entrando nella tua **AREA RISERVATA** relativa ai concorsi.

In questa pagina di riepilogo, potrai stampare la domanda di iscrizione al concorso (tramite il pulsante **Stampa domanda di ammissione**) e cliccare **Home** per ritornare nella pagina in cui troverai il dettaglio del concorso a cui ti sei iscritto.

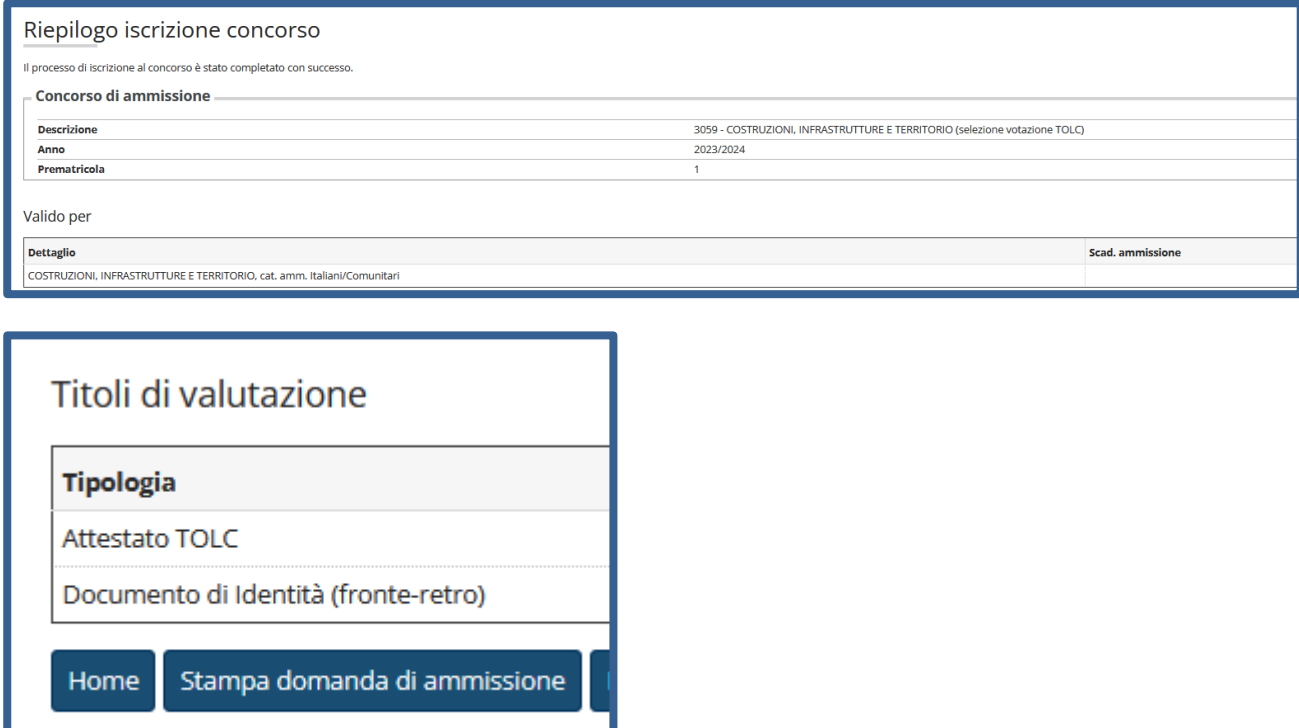